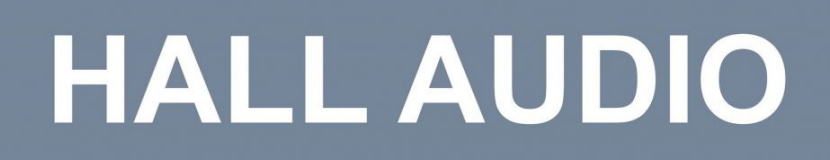

# HALL WiFi Streamer **User Manual**

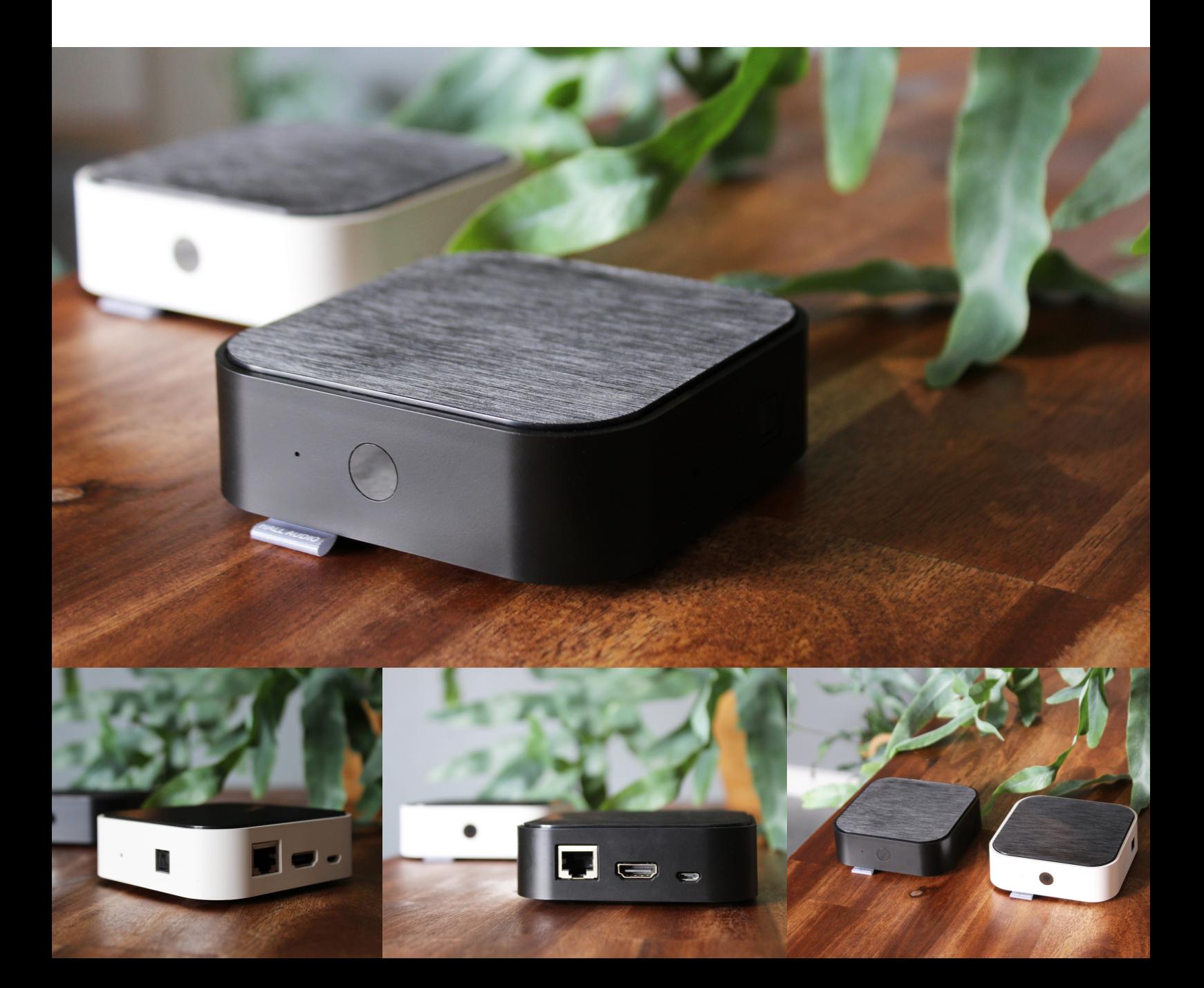

#### HALL WiFi Streamer

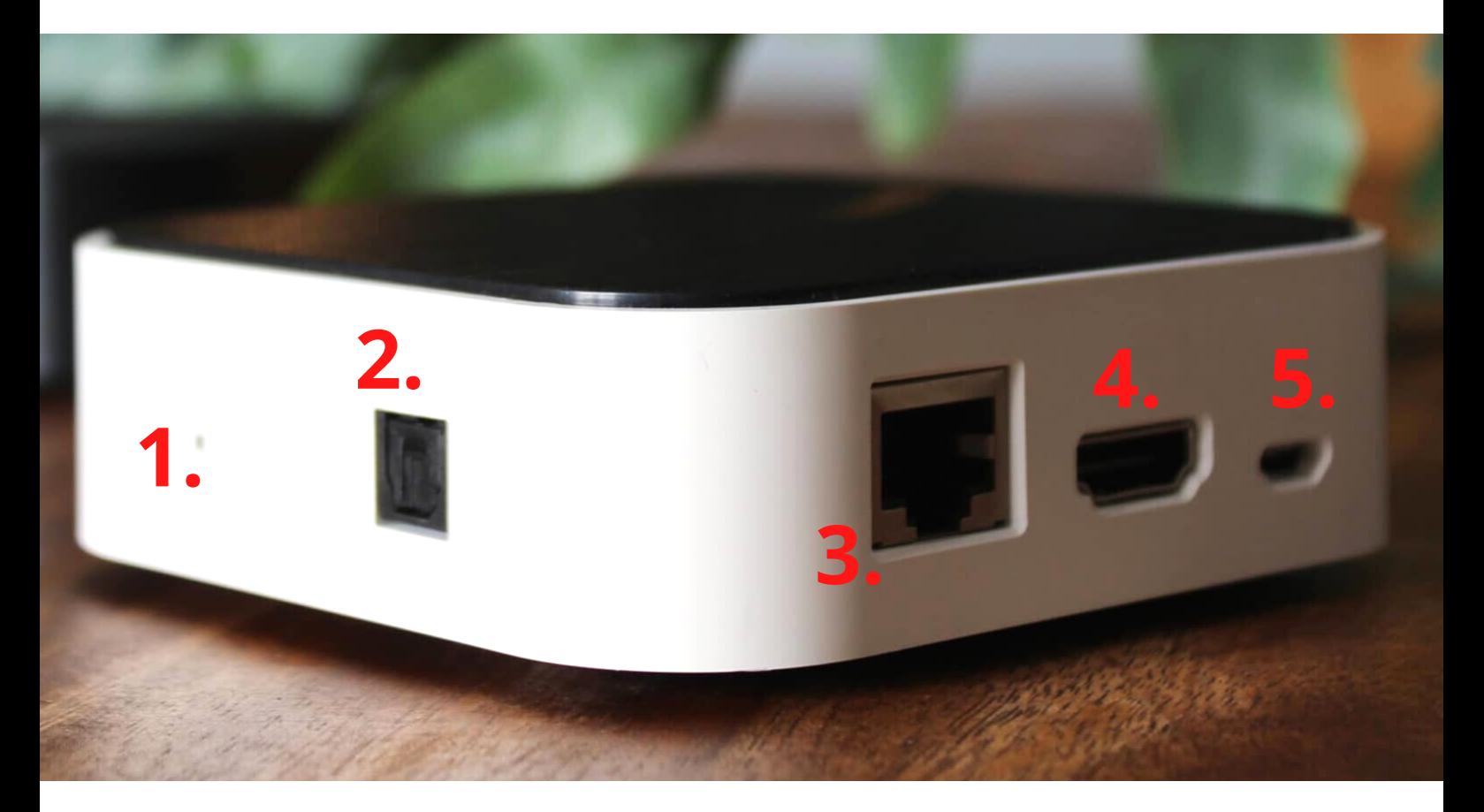

- 1. Reset
- 2. Optical input
- 3.RJ45 Input
- 4. HDMI ARC In/Output
- 5. Power Supply
- $6.1R$

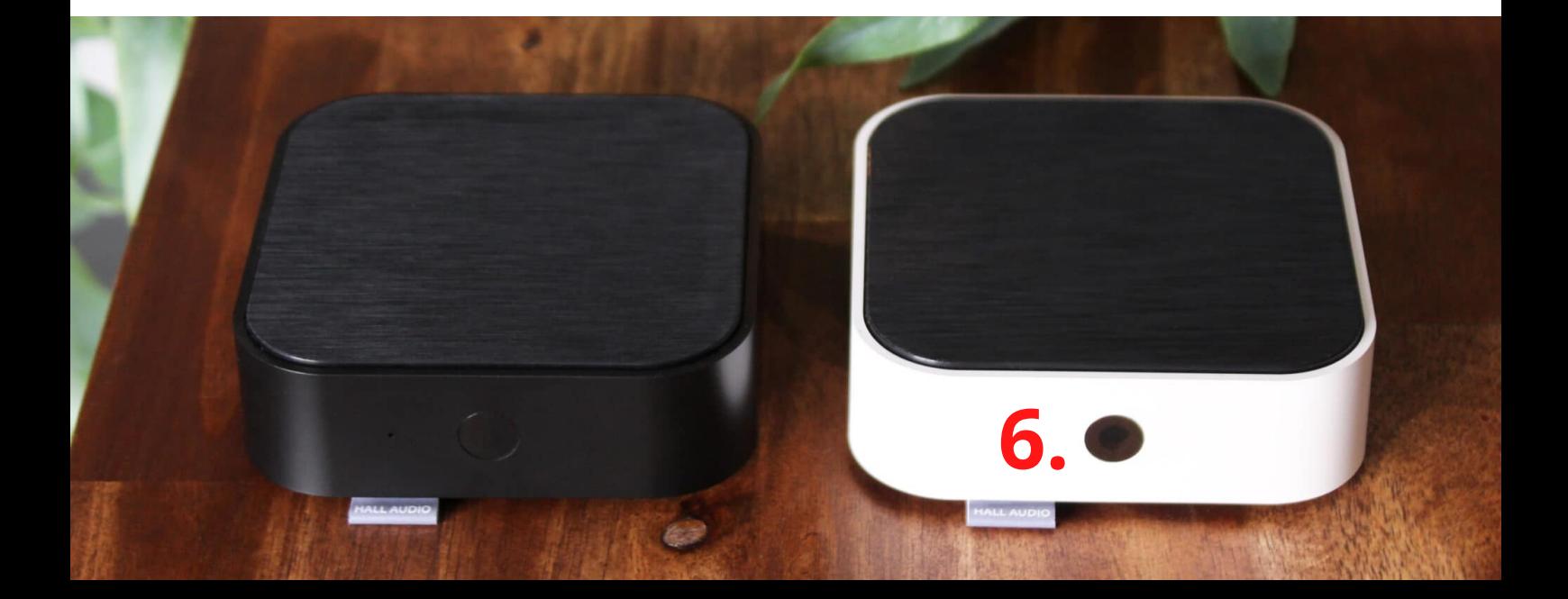

#### HALL WiFi Streamer Setup guide

HALL WiFi Streamer conntected to TV and Speakers:

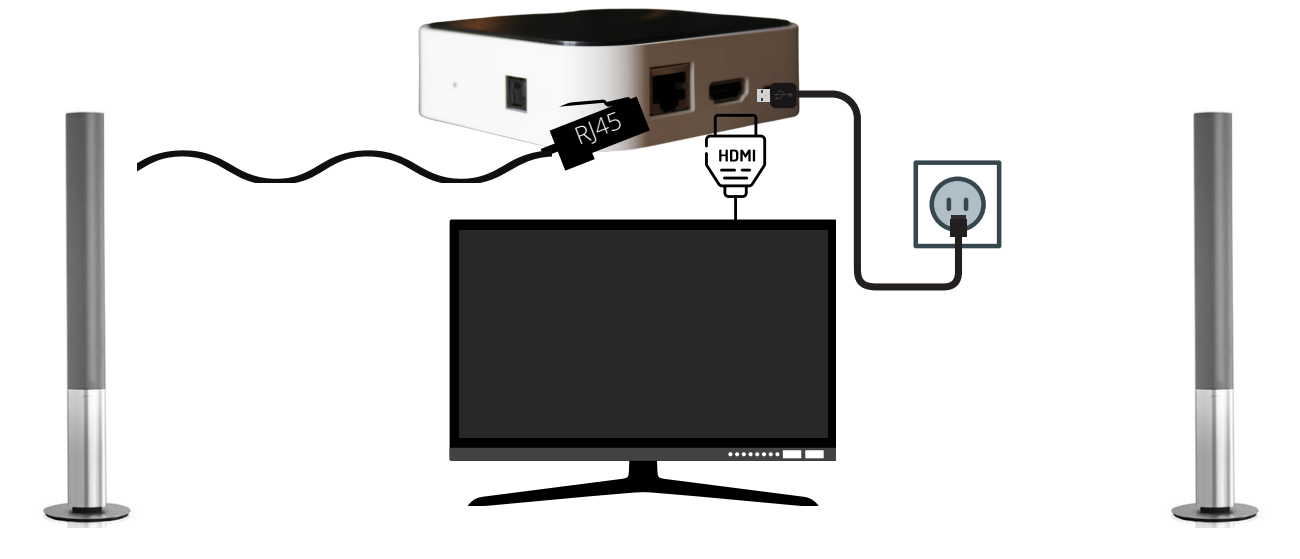

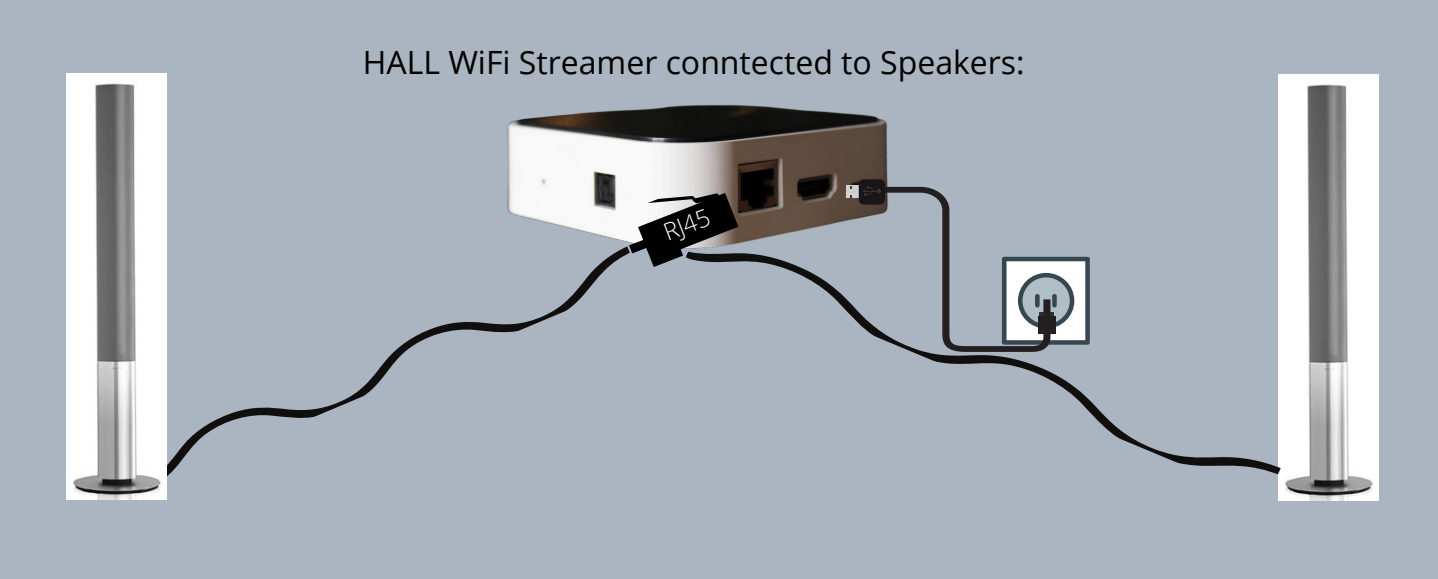

#### HALL WiFi Streamer connected to Stereo:

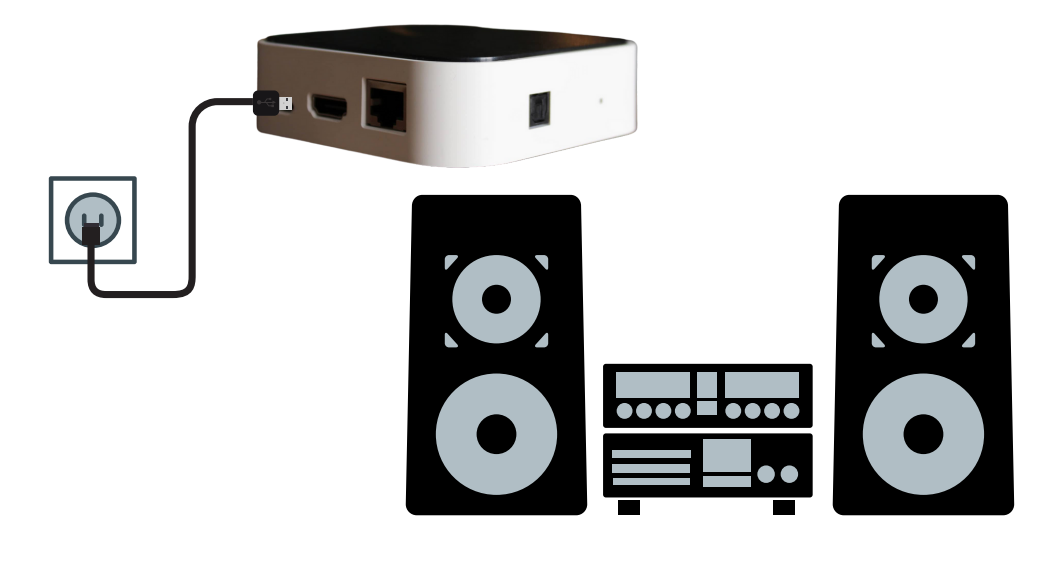

#### 1.Download Muzo Pod APP

Open your Apple APP Store or Google play to download the Muzo Pod APP

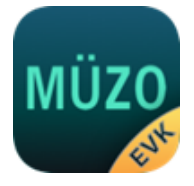

#### 1.2 First time setup

#### **Before using this APP, please make sure that the HALL WiFi Streamer and your speakers are properly connected and in working condition.**

Open the Muzo Pod App, follow the APP prompts:

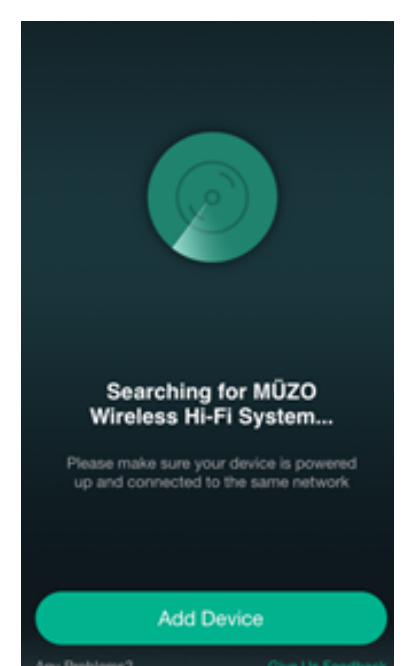

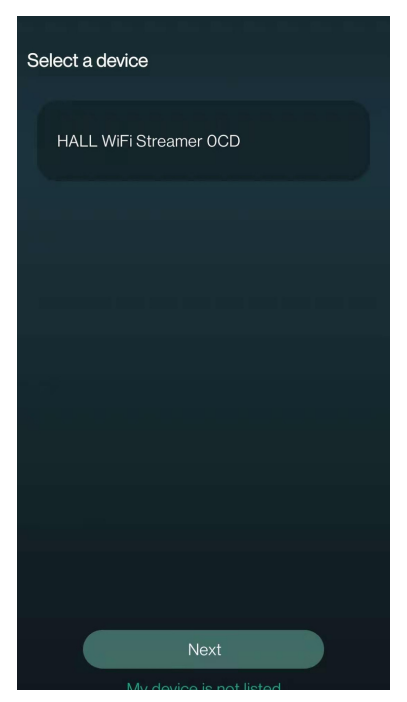

4. Select your WiFi device and press "**Next**"

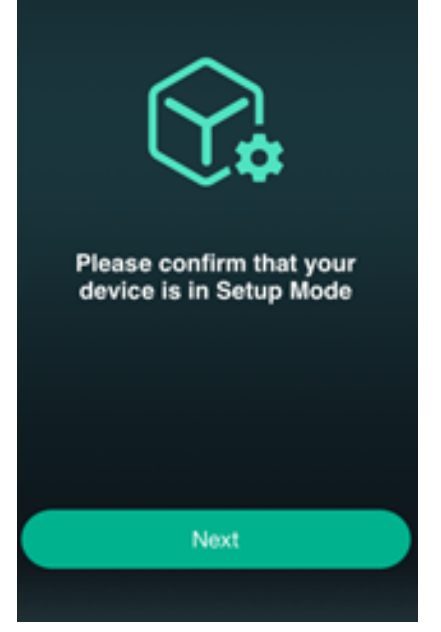

1. Press **Add Device** 2. Grant the app the necessary permissions & Press **Next**

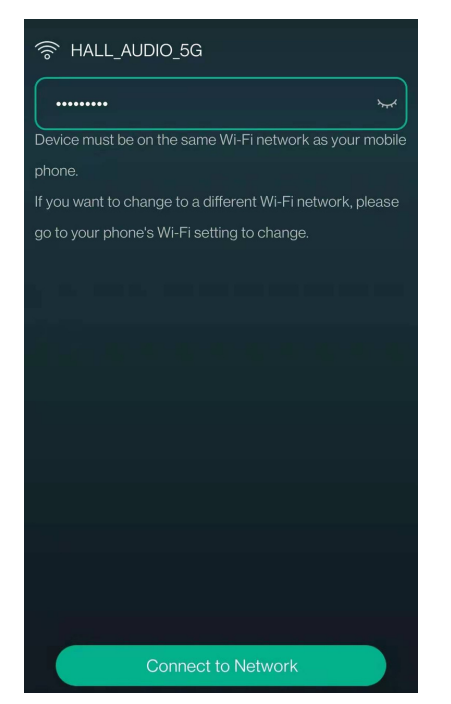

5. Write the code for your WiFi and press "**Connect to Network**"

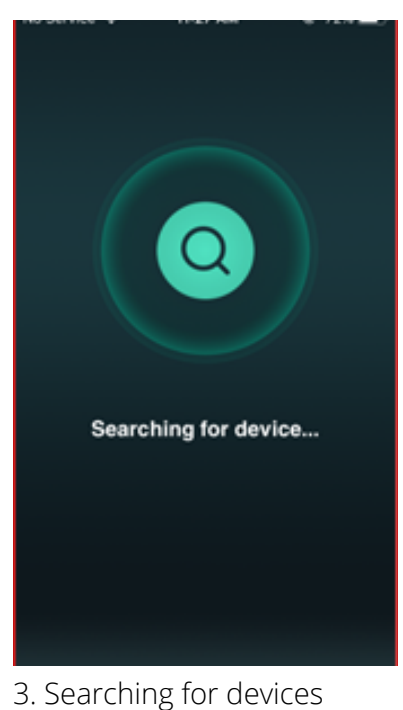

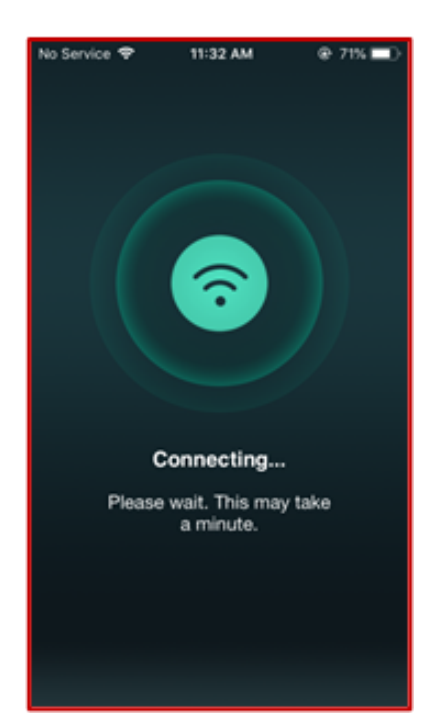

6. Connecting to Network

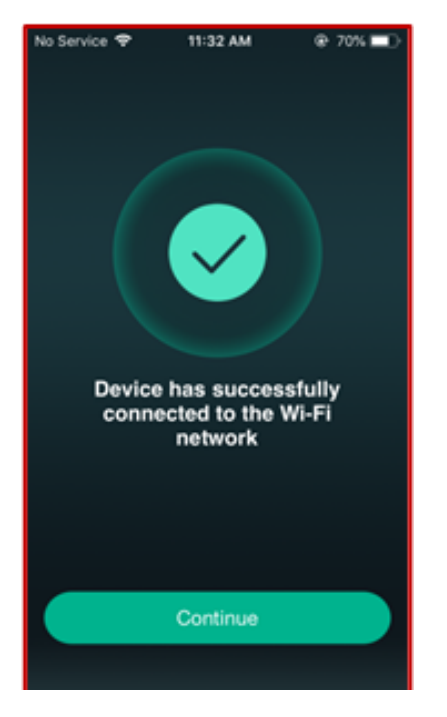

7. Press "**Continue**" after succesfull connection

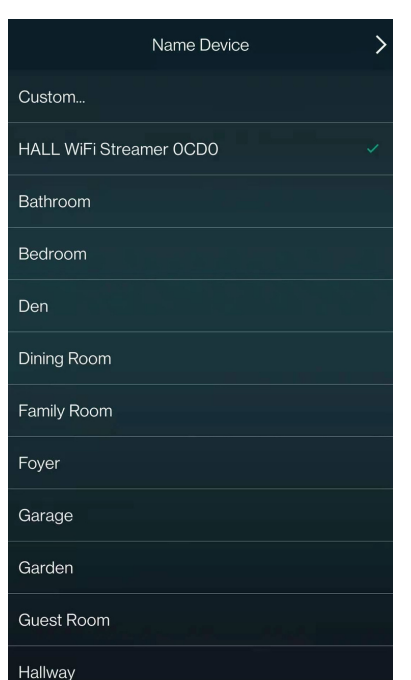

8. Rename the device or leave the name and press the arrow in the right above corner

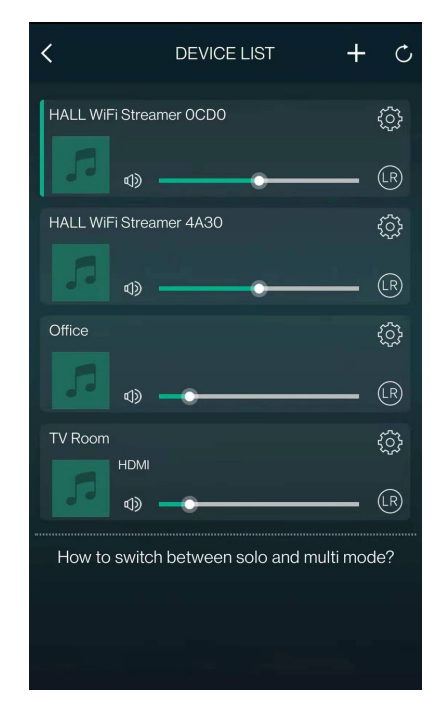

**Your HALL WiFi Streamer is now connected an appear on the device list**

# 1.3 Add more devices

If you want to add other devices that are not yet connected to your home wireless network, you can do the following:

Click "+" in the list of devicesand add devices according to the same steps as adding devices for the first time.

Once the addition is complete, you can see that the newly added device appears in the device list.

#### 1. Remote control

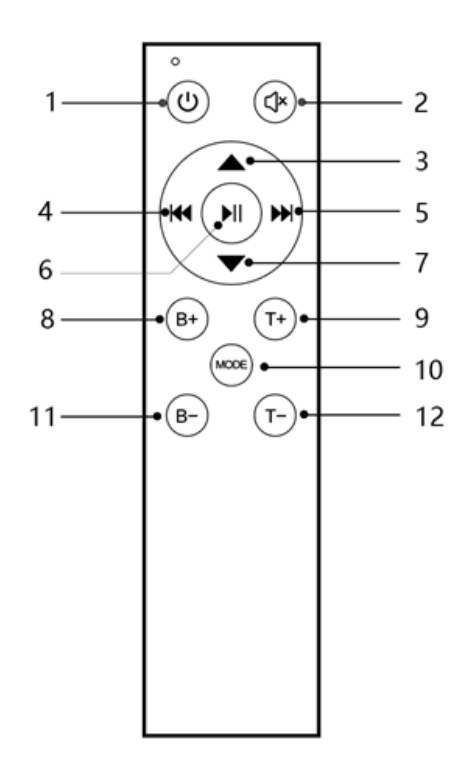

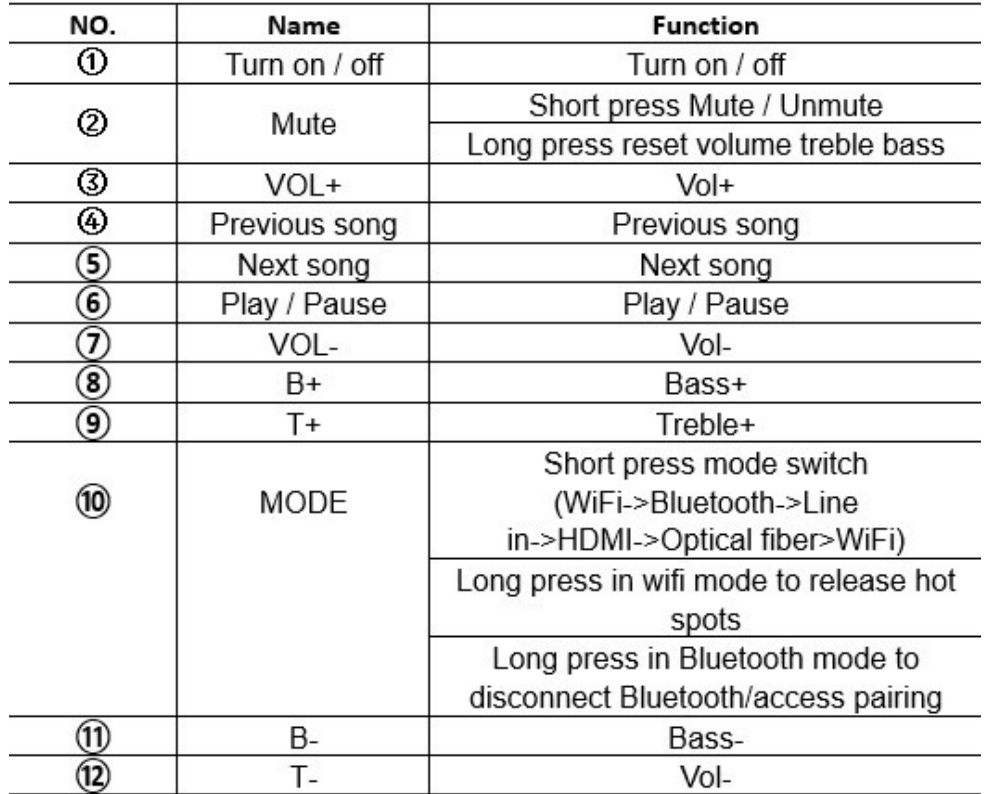

### 2. Indicator light

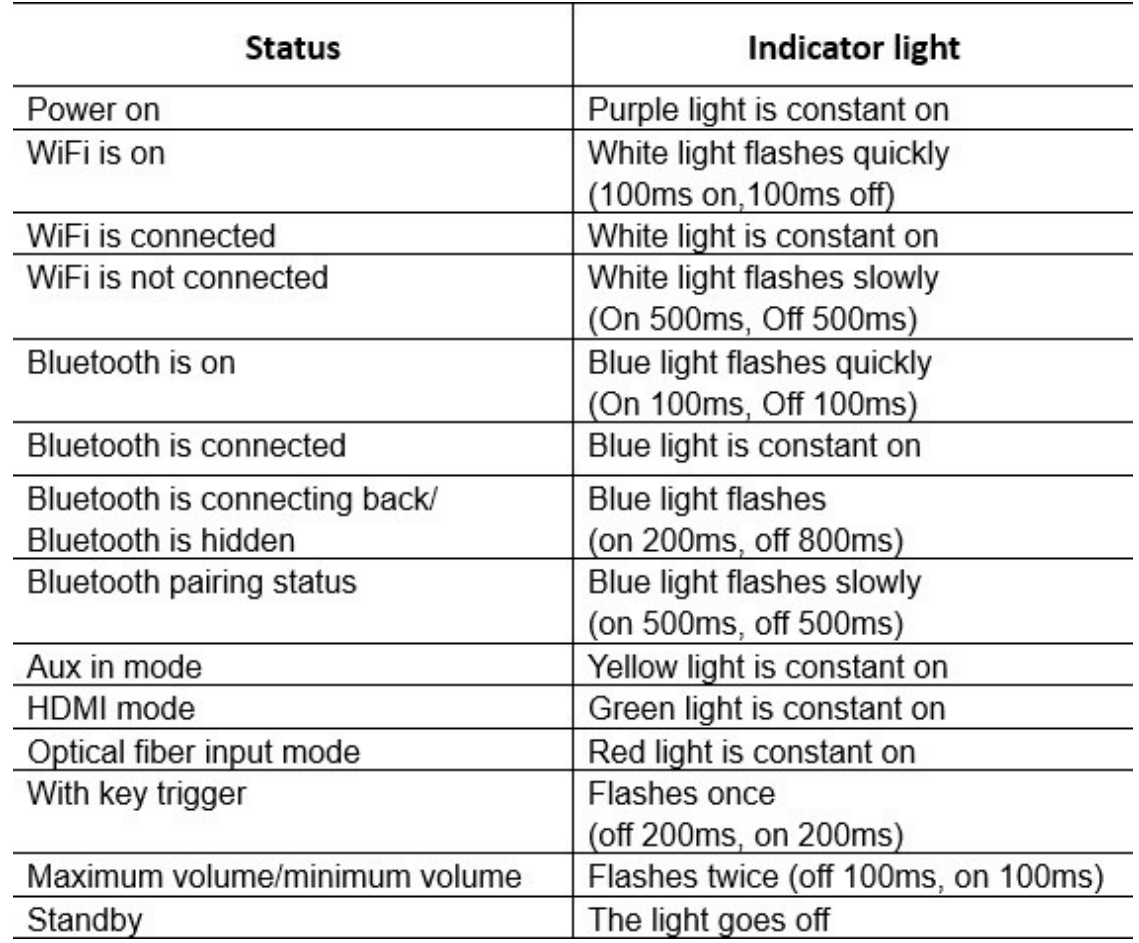

#### 3. Mode

The Mode can be switched through the Mode key of the remote control or the Muzo Pod App. The switching sequence of the Mode is: WiFi >> Bluetooth >> AUX IN >> HDMI >> Optical fiber. Shutdown or power down will remember the mode.

#### 3.1 WiFi Mode

Download "MuzoPod" from Apple App Store and Google Play Store for Android users. Please check the SSID "Hall WiFi Streamer" of WiFi when configuring network. If you can't find the hot spot, short press the reset button or long press the Mode key of remote control in WiFi Mode.

# 3.2 Bluetooth Mode

Connect to "Hall WiFi Streamer"under bluetooth settings on your phone. If the device can't be found, short press the reset button in Bluetooth Mode or long press the Mode key of the remote control.

## 3.3 HDMI Mode

HDMI with signal detection, when the HDMI input detects a signal the device will automatically switch to HDMI mode. Please ensure that HDMI CEC is enabled on your TV. The name may vary due to the manufacturer of the TV.

Sound settings are set to PCM, and audio output is set to HDMI ARC.

## 4. Signal detection

The RJ45 of the device is not only audio signals, but also outputs a trigger signal for external audio amplifier or active speakers. When the device detects a signal input, the power supply will be turned on. When the device detects that there is no input signal, the power supply will be turned off.